## **Facebook & Mobile**

Last Modified on 19/06/2018 9:50 am AEST

## **Quick Steps: Shop > Shop Settings > Facebook or Mobile**

Facebook and Mobile will only appear within the Shop Settings menu if these areas have been enabled. If you're interested in enabling these options, please speak to your Account Manager for more information.

1. Within the Management Console, select **Shop** from the top menu, then **Shop Settings** from the left menu.

2. Select **Facebook** or **Mobile** from the expanded left menu.

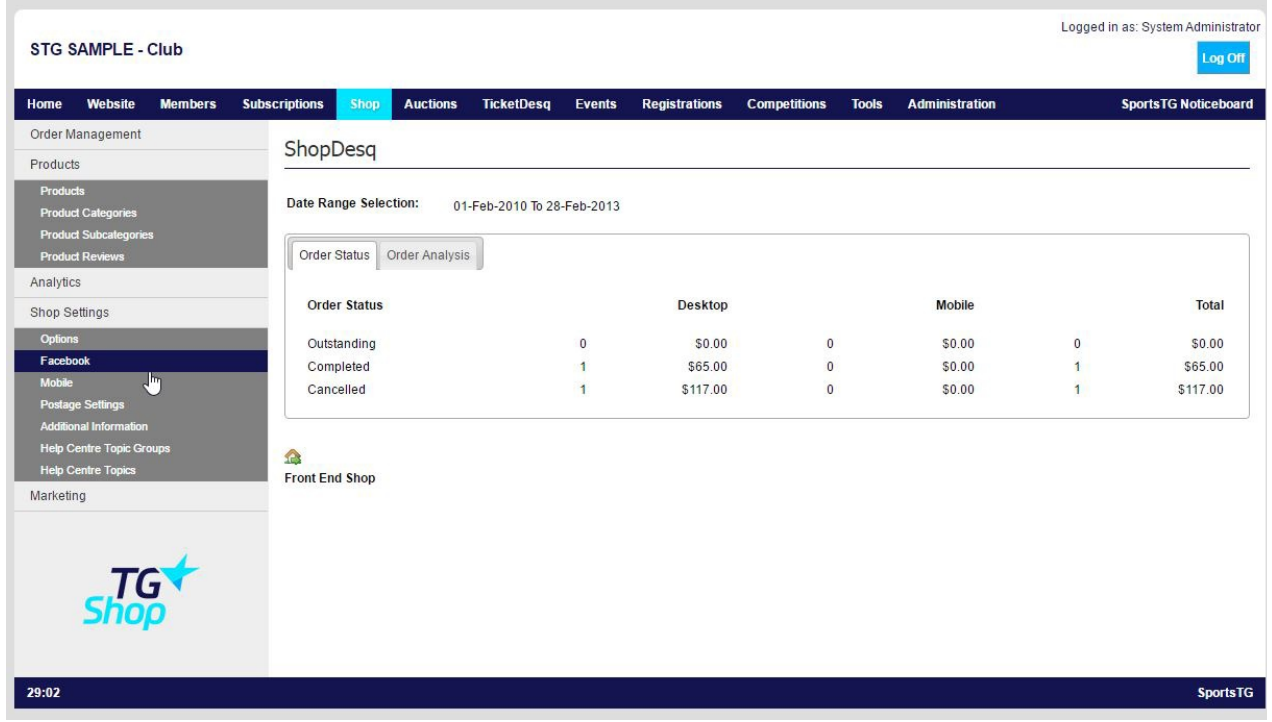

3. For **Facebook,** administrators would first be required to create their Facebook App before the below details can be completed. For further information, please visit developers.facebook.com

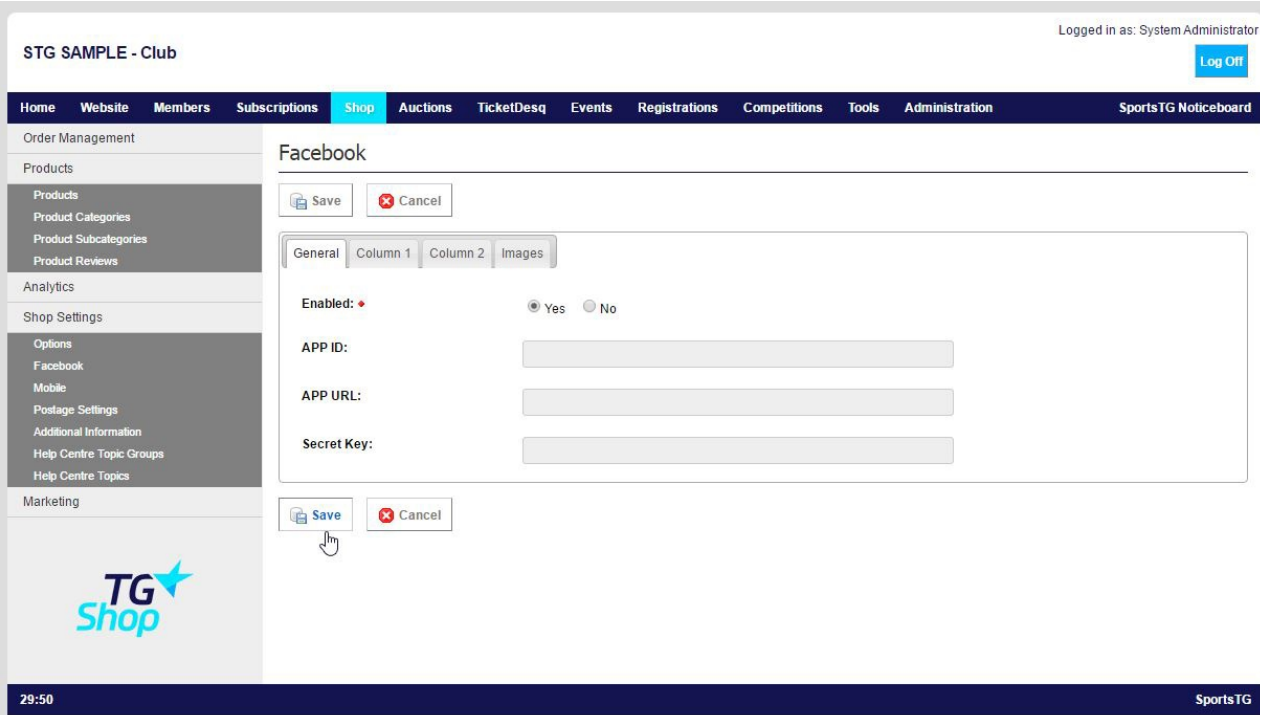

For **Mobile,** here administrators can set the Welcome Message and banner that will display on the mobile version of the online store.

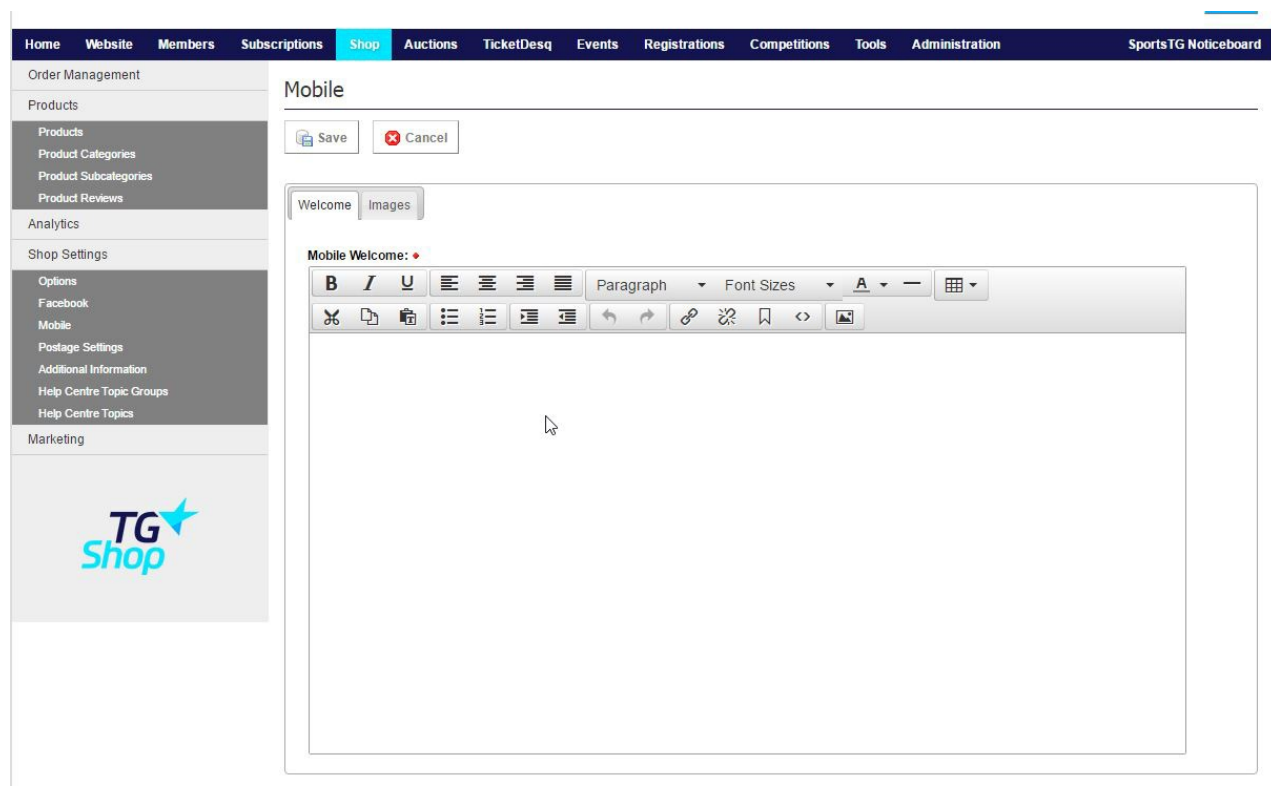

## 4. Click **Save.**